## Thunderbird の新規設定

Thunderbird を起動します。

ATL キーを押すと、上にメニューが出ます。

( Mac の場合は メニューバーに表示されています。)

ツール

## アカウント設定

をクリックします。

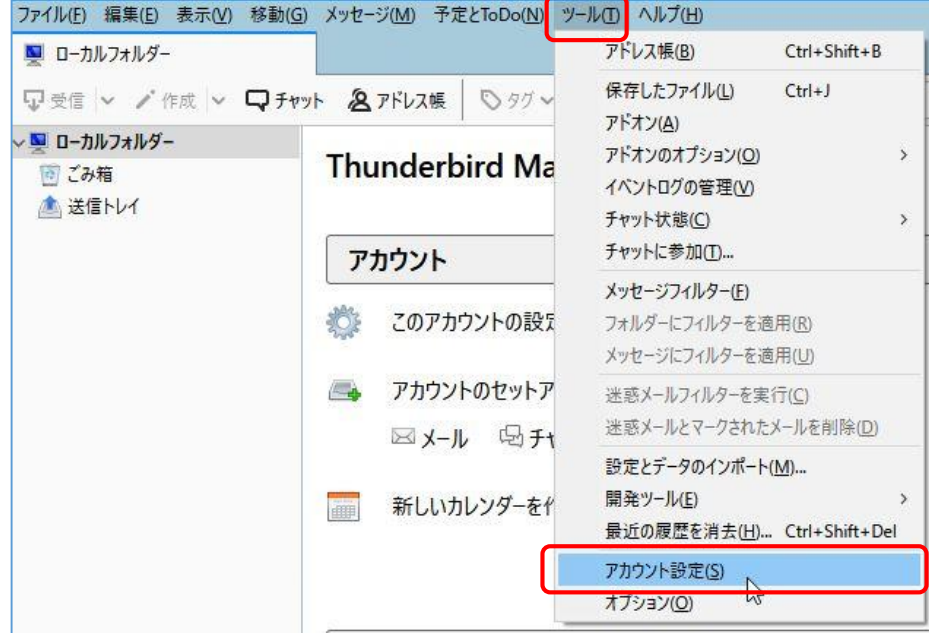

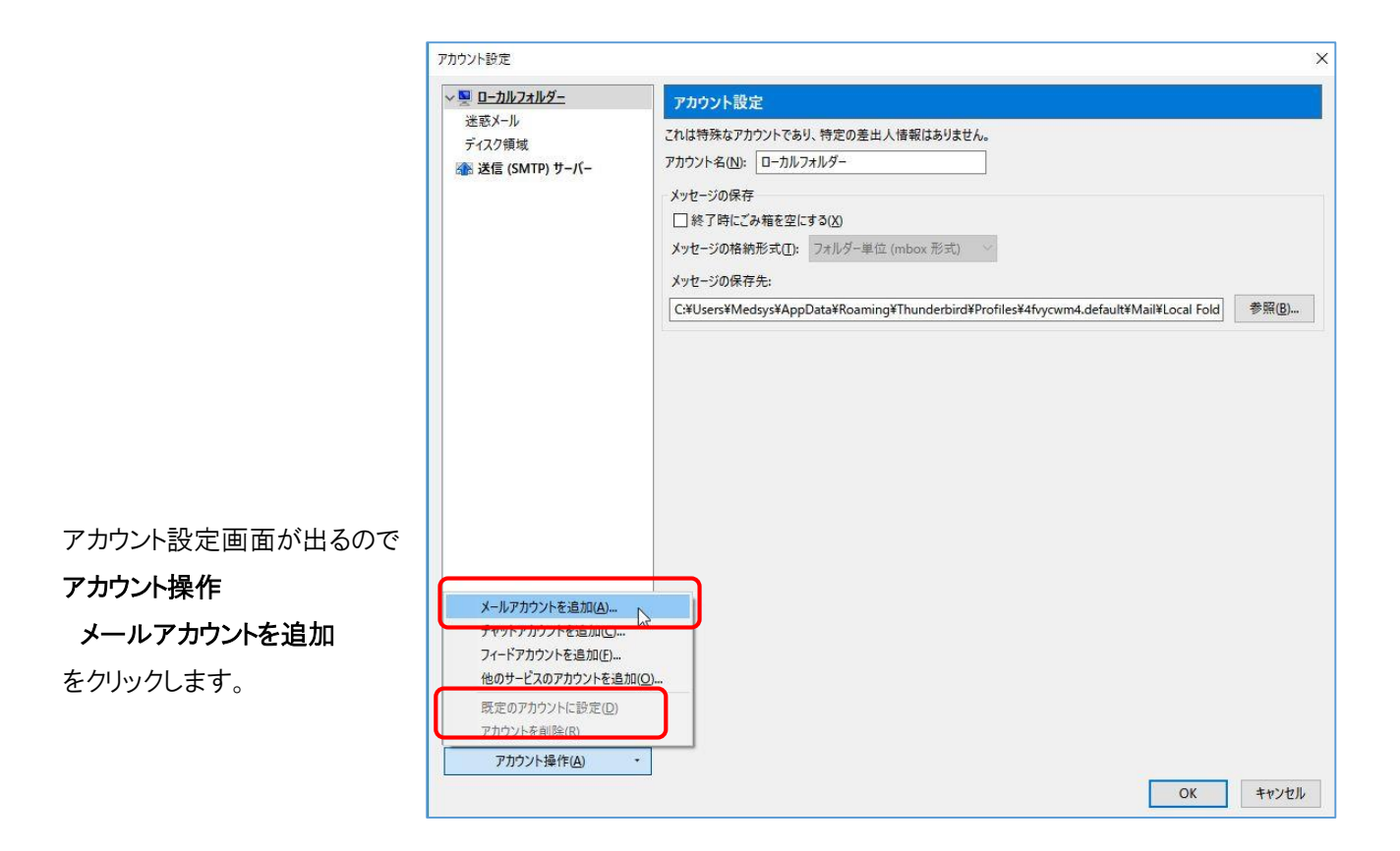

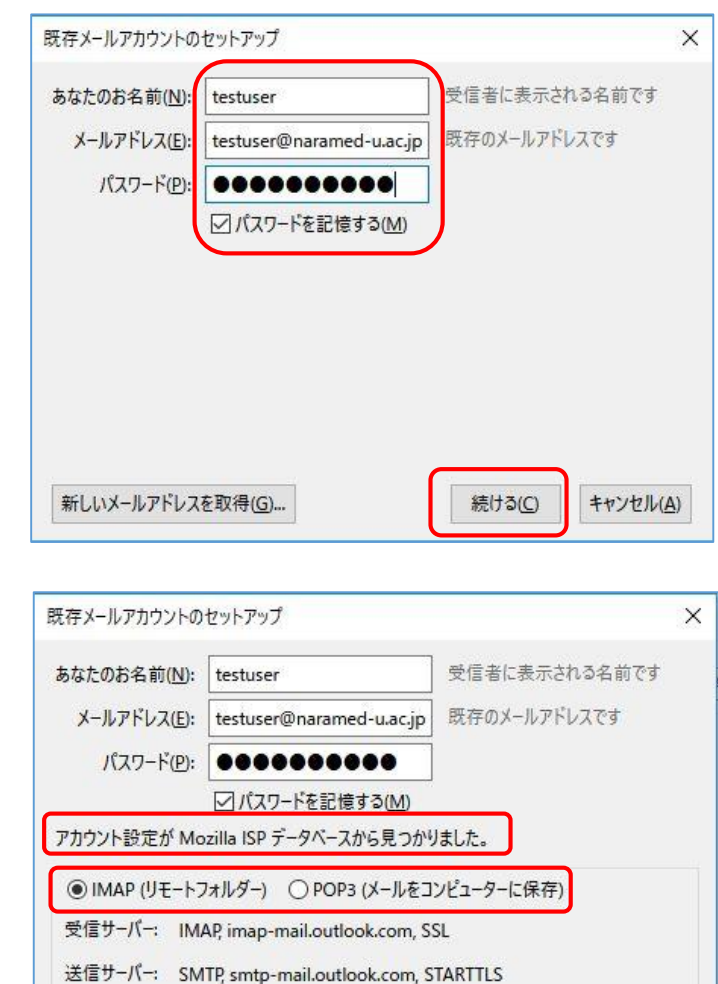

完了(<u>D)</u>

キャンセル(A)

ユーザー名: testuser@naramed-u.ac.jp

手動設定(M)

アカウント設定が見つかりました とのメッセージが出ます。

右の画面が出るので

あなたのお名前、メールアドレス、 パスワード(統合 ID のパスワード) を入力し、 続ける をクリックします。

設定を POP3か IMAP かで異なります。

アカウントの種類が「POP3」の場合(IMAP の説明は後段にあります。)

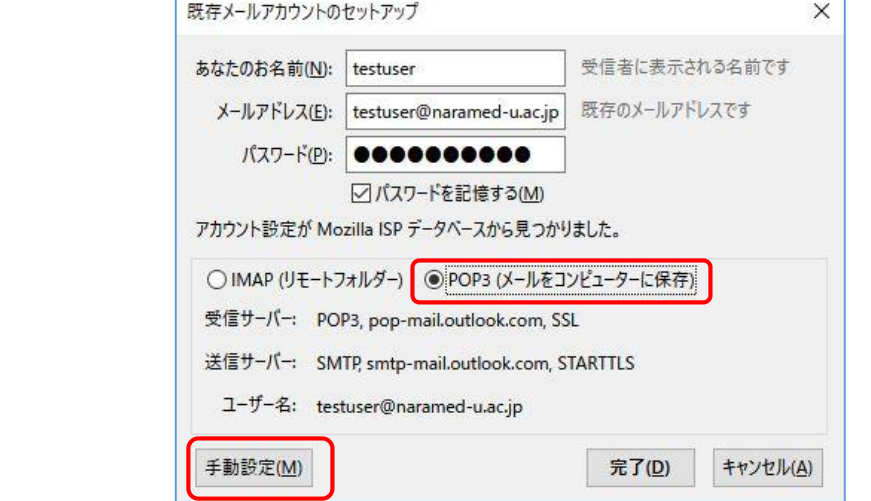

ユーザー名を、office365 のログイン ID(統合 ID@naramed-u.ac.jp)に変更します。

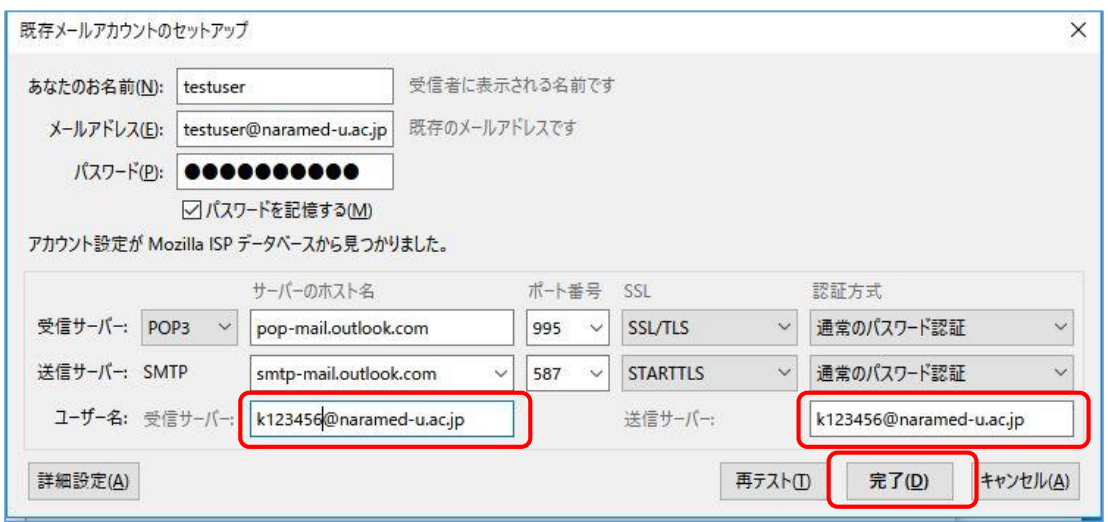

完了 をクリックすると設定は終了です。

POP3 にチェックを入れて

手動設定 をクリックします。

(設定に誤りがないことは 再テスト で確認できます。)

―――― アカウントの種類が「POP3」の場合の説明終わり ――――

## アカウントの種類が「IMAP」の場合

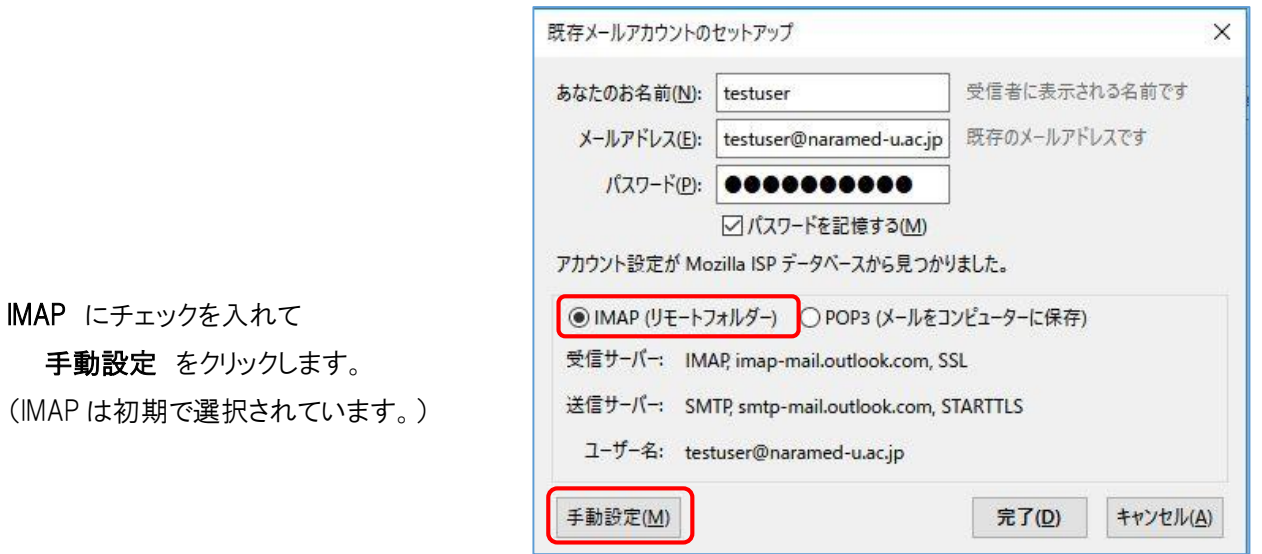

ユーザー名を、office365 のログイン ID(統合 ID@naramed-u.ac.jp)に変更します。

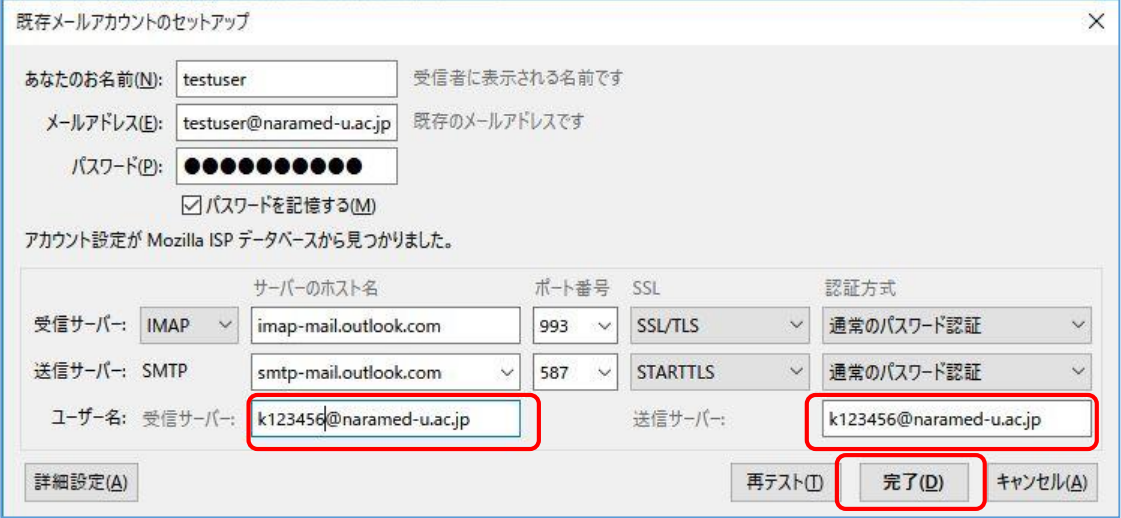

完了 をクリックすると設定は終了です。

(設定に誤りがないことは 再テスト で確認できます。)

―――― アカウントの種類が「IMAP」の場合の説明終わり ――